## **Installation von ib-normCAD 11 unter rz-industriebau 2012**

Für ib-normCAD 11 unter rz-industriebau 2012 gibt es derzeit kein Setup-Programm. Die Anwendung muss manuell installiert werden. Dazu sind die folgenden Schritte nötig:

- 1. Erstellen eines leeren Verzeichnisses für ib-normCAD. Werden mehrere rzindustriebau Arbeitsplätze in einem Netzwerk betrieben, wird empfohlen, ibnormCAD auf einem Netzwerklaufwerk zu installieren.
- 2. Entpacken der Dateien in das ib-normCAD Verzeichnis
- 3. Eventuell erzeugen eines zusätzlichen Startverzeichnisses für ib-normCAD
- 4. Anpassen der Datei LOGOLOAD.TXT
- 5. Importieren der Access-Datenbank ENORMSYS11.MDB in den MS-SQL-Server
- 6. Anlegen einer USER-Datasource für ENORMSYS11.MDB

## **Erstellen eines leeren Verzeichnisses für ib-normCAD**

Im ersten Schritt sollte ein neues Verzeichnis angelegt werden, in das die Daten für ib-normCAD 11 entpackt werden sollen. Wird rz-industriebau mit mehreren Arbeitsplätzen in einem Netzwerk betrieben, sollte ib-normCAD 11 in einem Verzeichnis eines Netzwerklaufwerks eingerichtet werden, z.B. **N:\ib-normCAD11.**

## **Entpacken der Dateien in das ib-normCAD Verzeichnis**

Dann wird das Archiv **.ib-normCAD11 Distrib.zip'** in dieses Verzeichnis entpackt, so dass folgende Verzeichnisstruktur entsteht:

```
N:\ib-normCAD11\Enormsys\ 
\setminusB\setminus \Books\ 
                        \Dialog\
```
etc.

Falls gewünscht, kann jetzt ein neues Startverzeichnis für ib-normCAD erstellt werden, indem das bestehende Startverzeichnis kopiert wird, z.B. mit dem Namen **ib01N.** 

# **Anpassungen der Datei LOGOLOAD.TXT**

Nun wird die Datei LOGOLOAD.TXT im gewünschten Startverzeichnis angepasst. Dazu wird in der **vorletzten Zeile** der Pfad zum ib-normCAD Verzeichnis angegeben. Achten Sie hierbei darauf, dass das Unterverzeichnis **\Enormsys** am Ende des Pfades angegeben ist.

```
$PROGPATH=. 
$PROGPATH=N:\ib-normCAD11\Enormsys
$PROGPATH=D:\R_Z\rziba2012\ibsystem
```

```
rzindustriebau 2012 final
```
#### **Importieren der Access-Datenbank ENORMSYS11.MDB in den MS-SQL-Server**

Zum Betrieb von ib-normCAD 11 unter rz-industriebau 2012 muss die Access-Datenbank ENORMSYS11.MDB aus dem Verzeichnis

#### **<ib-normCAD11-Installationsverzeichnis>Enormsys\ODBCDS**

in den MS-SQL-Server importiert werden. Hierzu wird das Programm, Daten **importieren und Exportieren'** des MS-SQL-Servers aufgerufen. Das Programm befindet sich in 'Alle Programme – Microsoft SQL Server 2008' auf ihrem Computer.

Im Feld , Datenquelle' den Eintrag , Microsoft Access' auswählen und unter '**Dateiname'** die Datenbank aus dem ib-normCAD Verzeichnis wie unten angegeben auswählen.

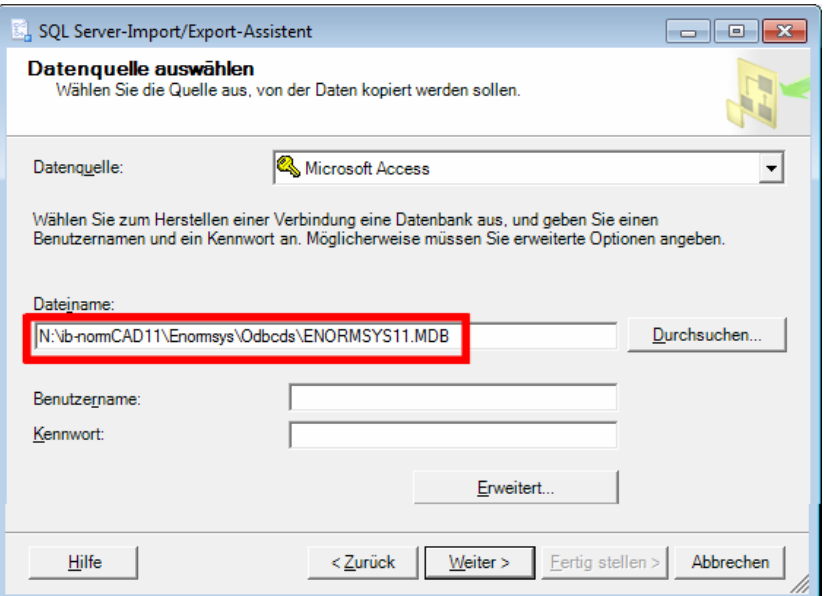

#### Klicken auf **[Weiter >].**

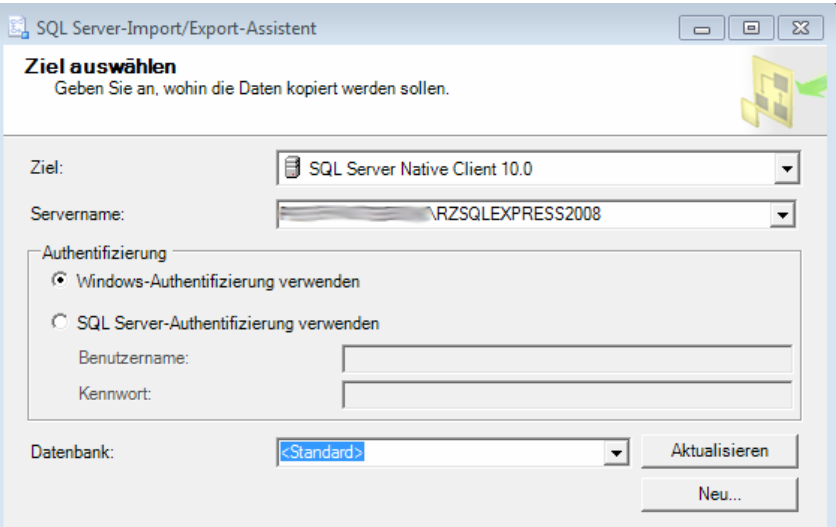

Im nächsten Fenster auf **[Neu…]** klicken.

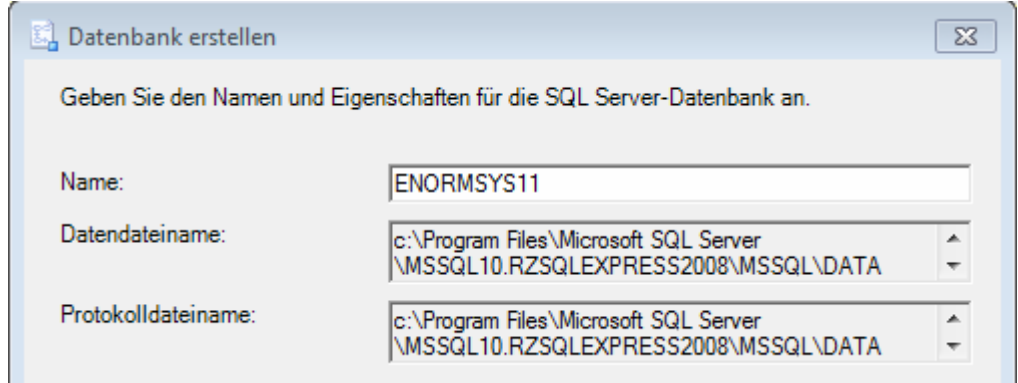

Im Feld Name den Text **'ENORMSYS11'** eingeben und mit **[OK]** bestätigen. Jetzt werden die eingegebenen Daten nochmals angezeigt.

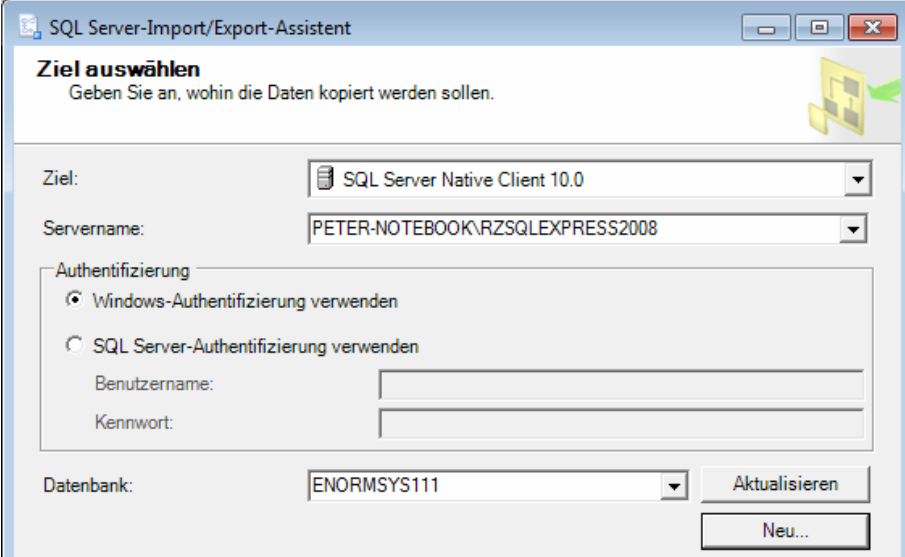

Dieses Fenster wieder mit **[Weiter >]** bestätigen.

Im nächsten Fenster die Option **'Daten aus mindestens einer Tabelle oder Sicht kopieren'** aktivieren, sofern nicht bereits aktiv

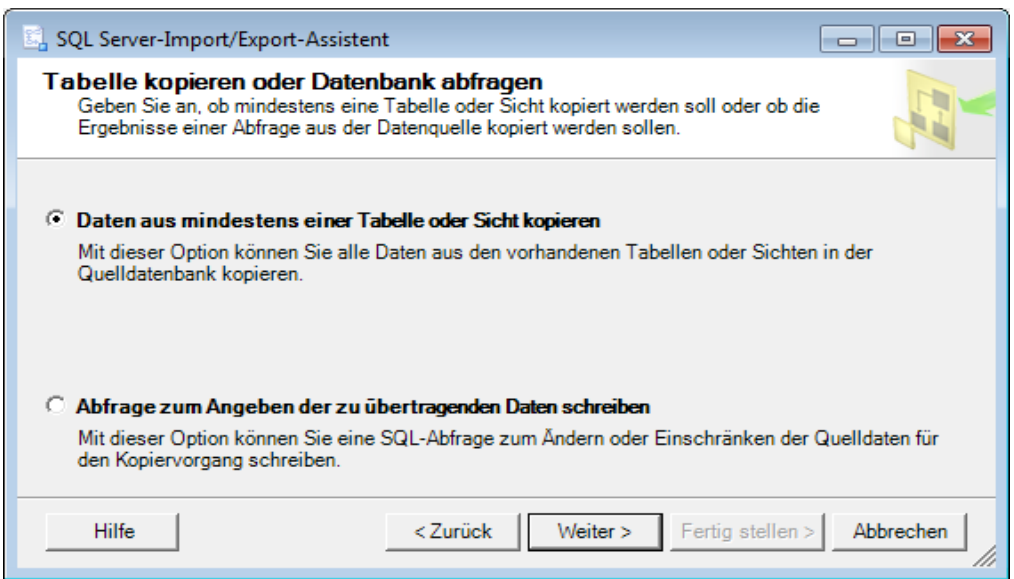

und mit **[Weiter >]** fortfahren.

Jetzt werden die in der Datenbank ENORMSYS11.MDB enthaltenen Tabellen angezeigt. Nachdem ALLE Tabellen importiert werden müssen, kann das oberste Kästchen (links neben , Quelle') aktiviert werden. Das bewirtkt, dass alle Tabellen aktiviert werden.

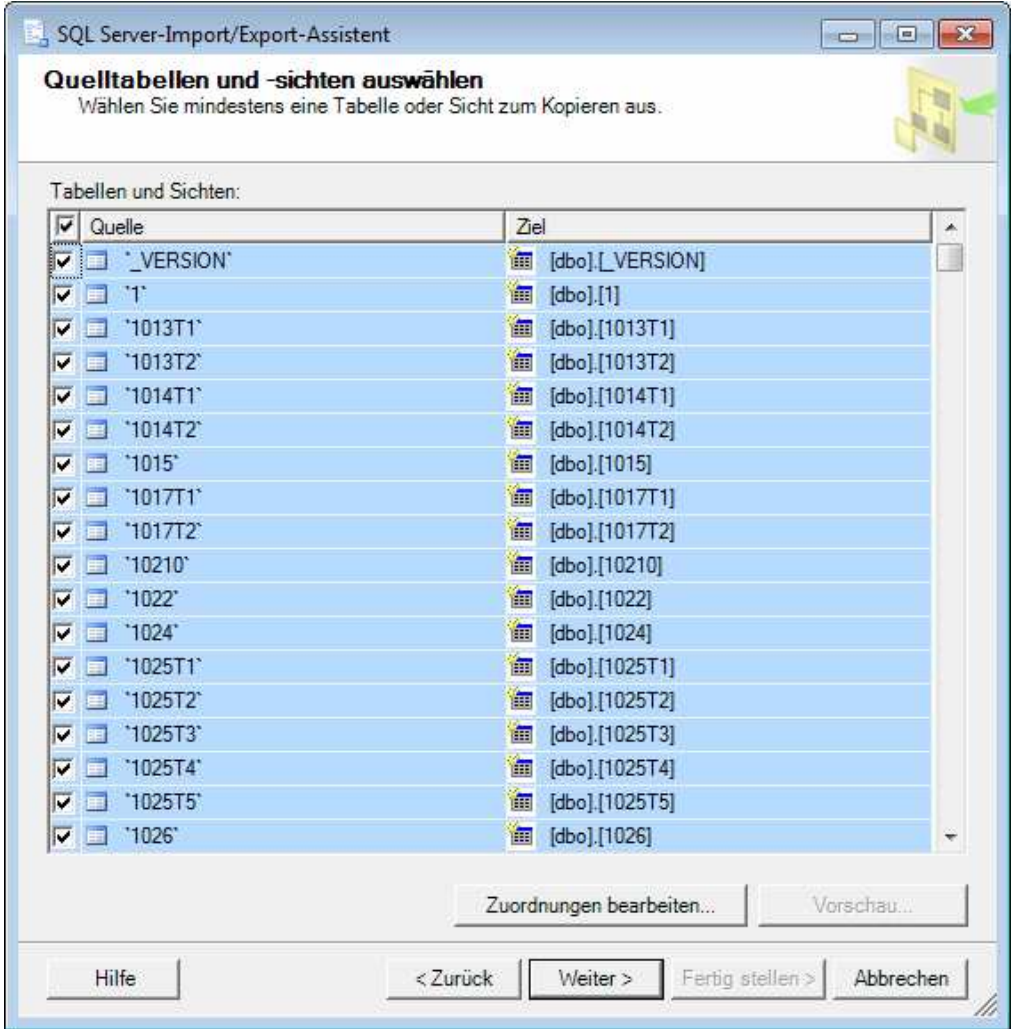

Mit **[Weiter >]** fortfahren,

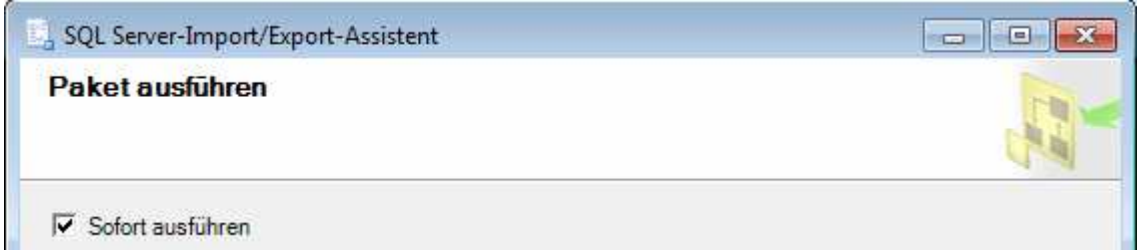

im nächsten Fenster die Option ,Sofort ausführen' aktiviert belassen und mit [Fertig **stellen >]** fortfahren. Das nächste Fenster ebenfalls mit **[Fertig stellen >]** fortsetzen. Das nächste Fenster 'Vorgang wird ausgeführt…' zeigt den Fortschritt des Vorgangs an. Nach Beendigung des Vorgangs werden die Details angezeigt.

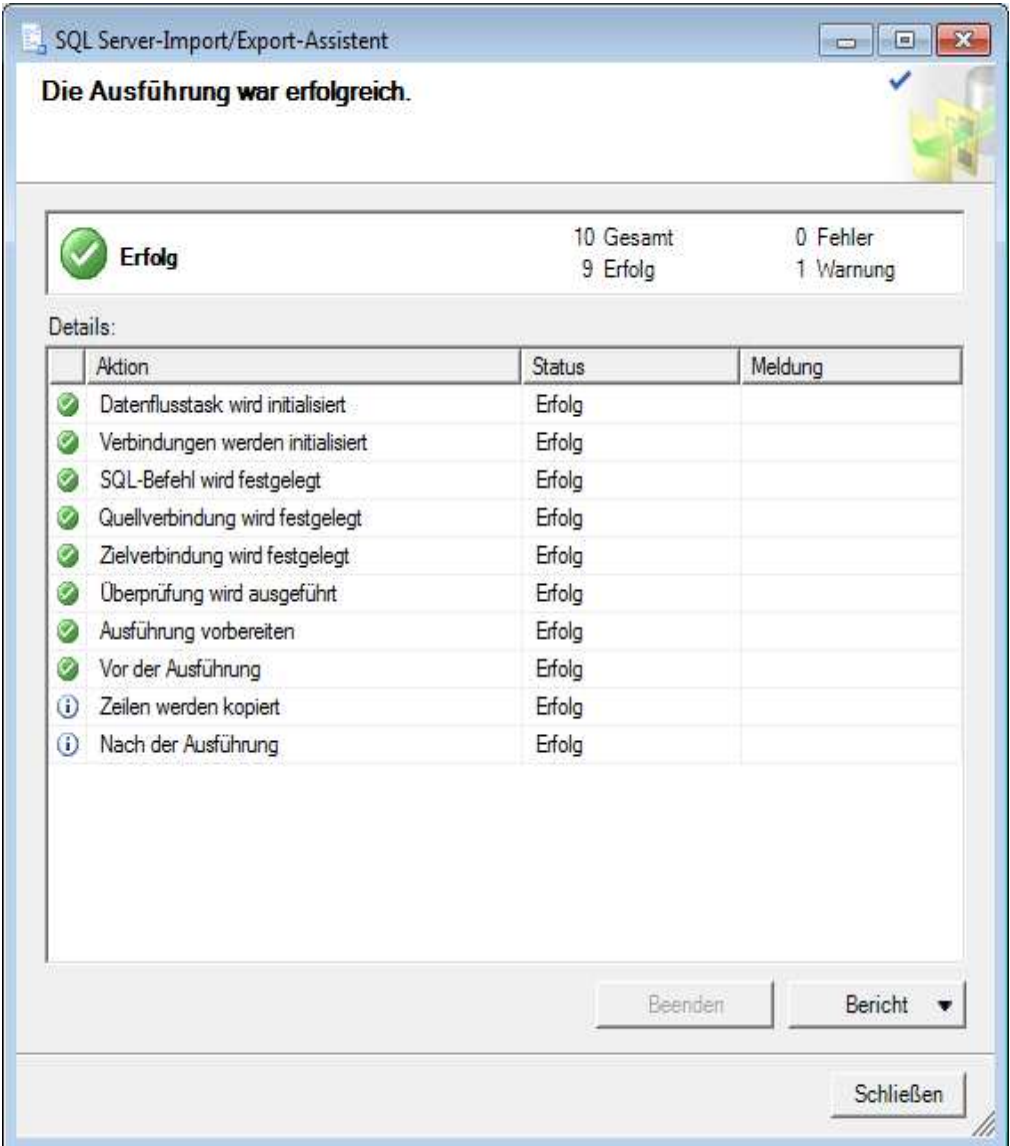

**Brechen Sie diesen Vorgang bitte nicht ab, er kann mehrere Minuten dauern.** 

## **Anlegen einer USER-Datasource für ENORMSYS11.MDB**

Der letzte Schritt besteht darin, die Datenquelle in Windows anzulegen. Starten Sie

dazu den Datenquellenmanager mit **und geben Sie im Textfeld den** Suchbegriff ,Datenquellen' an.

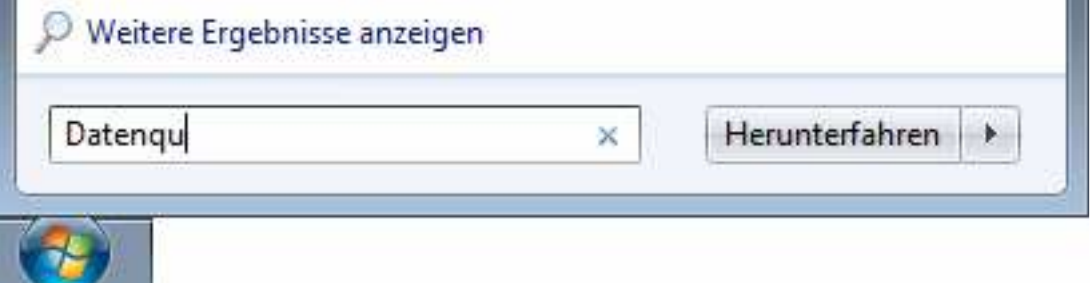

Je nach Installation werden nun mehrere passende Einträge gefunden werden.

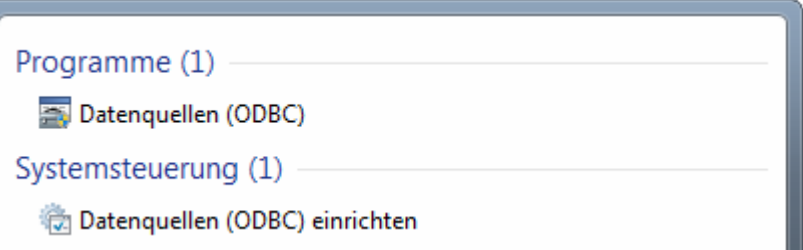

Wählen Sie den Eintrag ,Datenquellen (ODBC) einrichten'. Folgendes Fenster wird geöffnet:

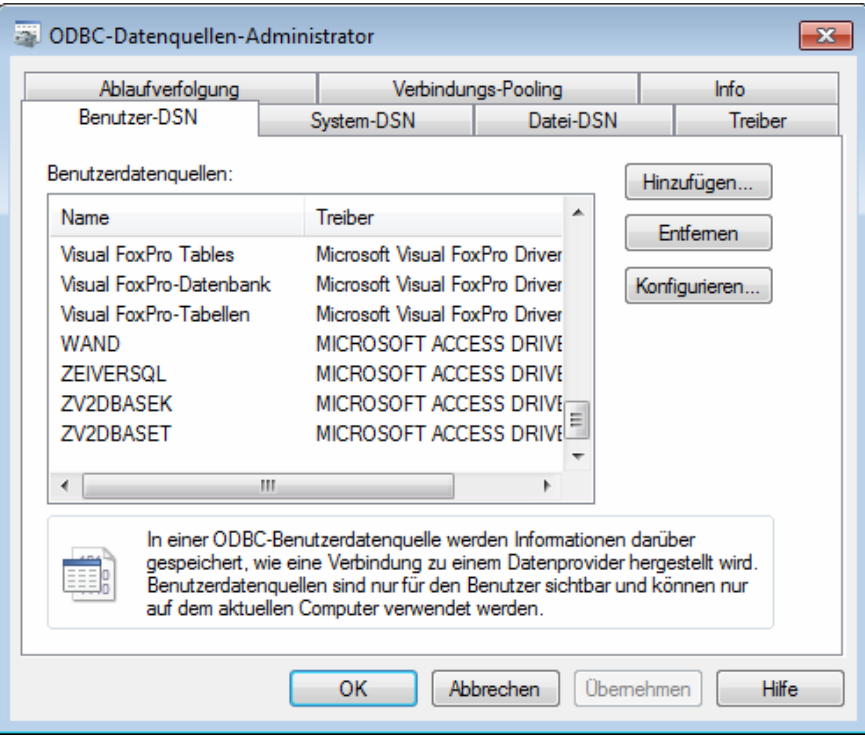

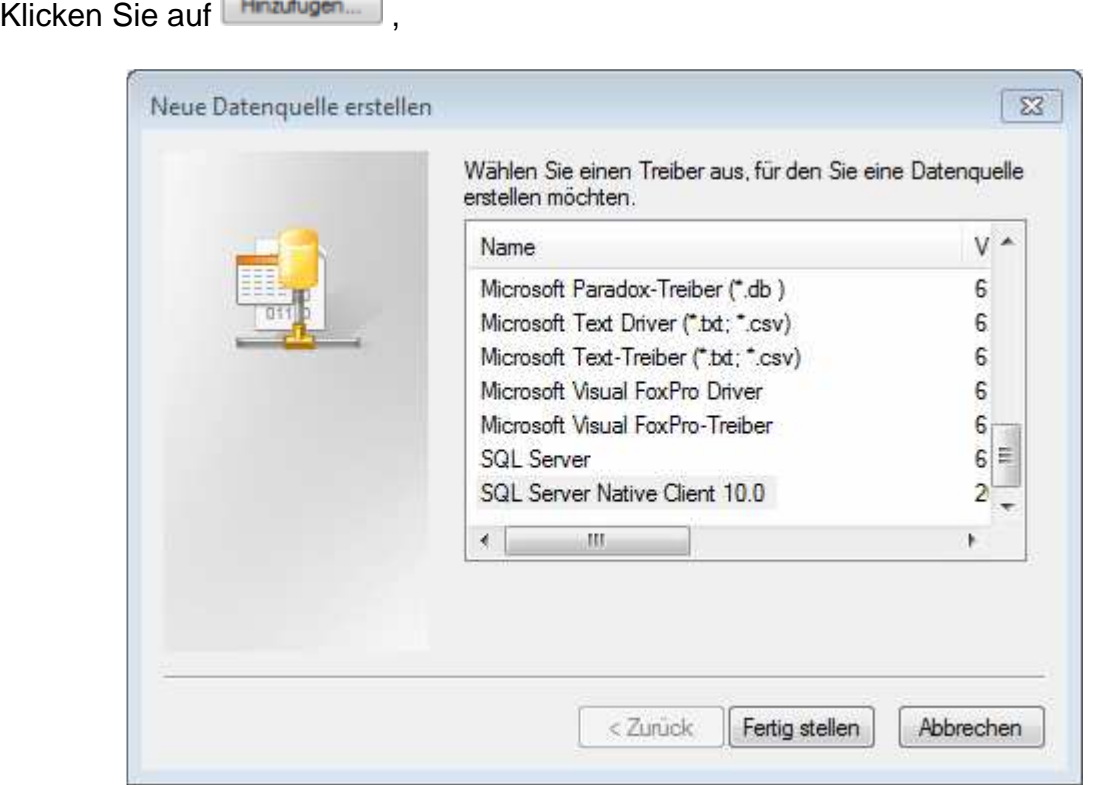

wählen Sie aus der Liste den , SQL Server Native Client 10.0' und klicken Sie auf Fertig stellen

Füllen Sie im nächsten Fenster die Felder wie folgt aus:

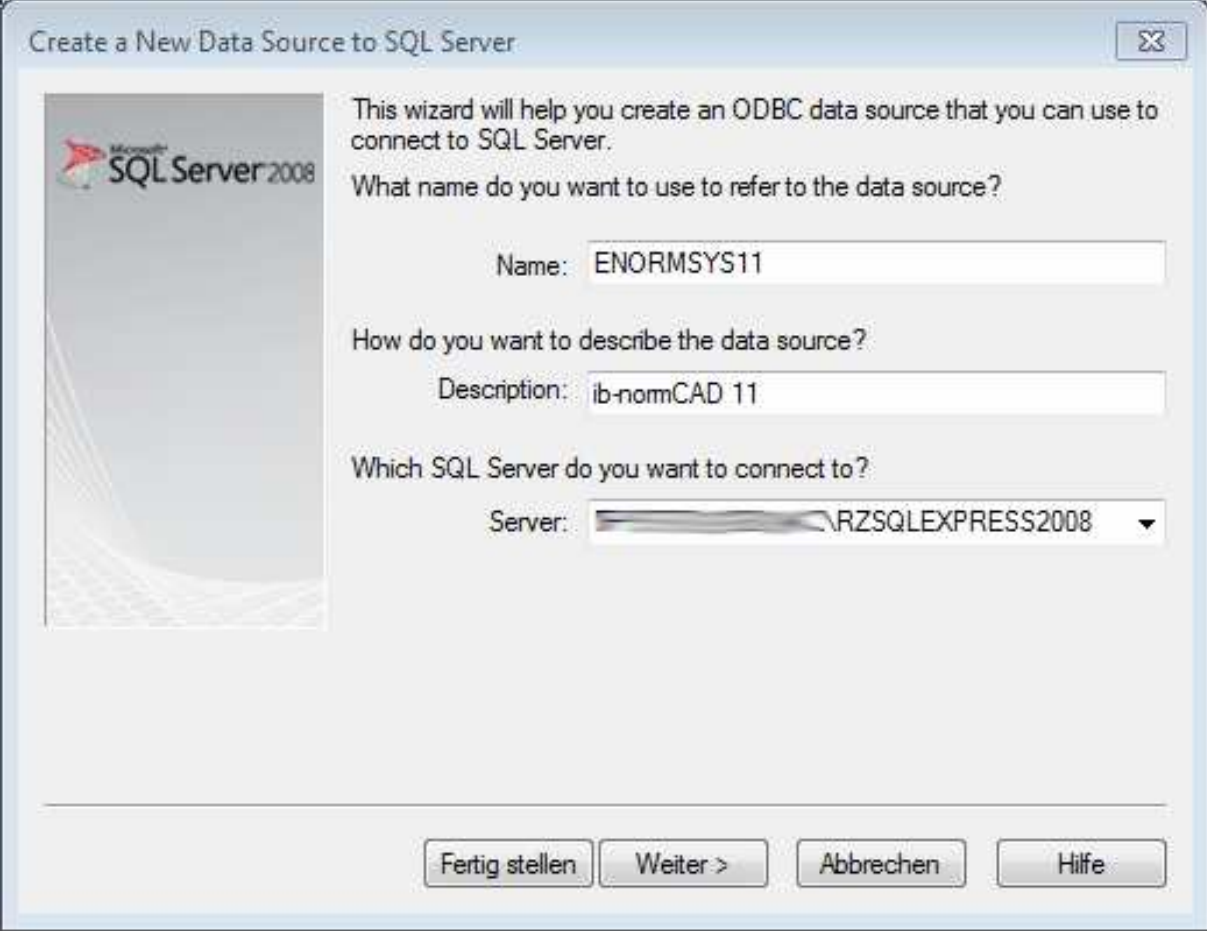

Im Feld , Name' muss , ENORMSYS11' eingetragen werden. Im Feld , **Description'** kann eine kurze Beschreibung, z.B. , in-normCAD 11', eingegeben werden, um die Datenquelle zu beschreiben.

Im Auswahlfeld , Server' muss der Servername ausgewählt werden. Hier muss der Server angegeben werden, der währen der Installation von rz-industriebau angezeigt wurde, üblicherweise ist ein Bestandteil des Namens ,RZSQLEXPRESS'. Der Namensbestandteil kann aber auch, abhängig von der Installation, anders benannt sein.

Klicken Sie auf **Weiter>** . Belassen Sie die Einstellungen im nächsten Fenster auf den Voreinstellungen

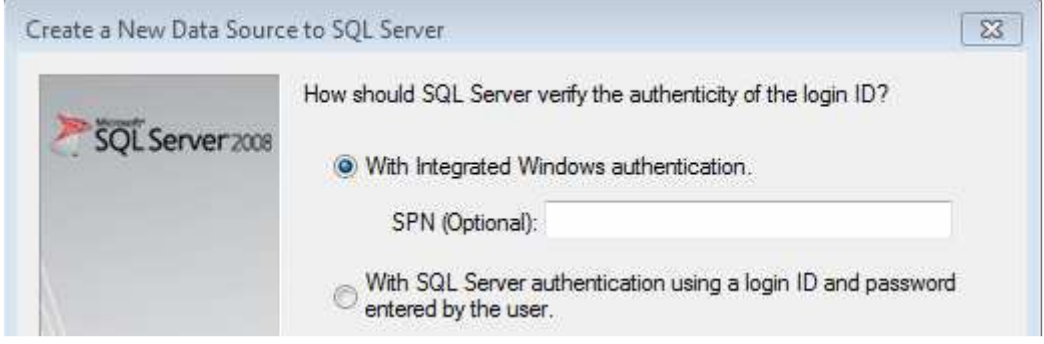

und klicken Sie **Weiters** . Auch die nächsten Fenster bestätigen Sie jeweils mit

Weiter > . Wurde der Vorgang beendet, erscheint die angelegte Datenquelle in der Auswahl:

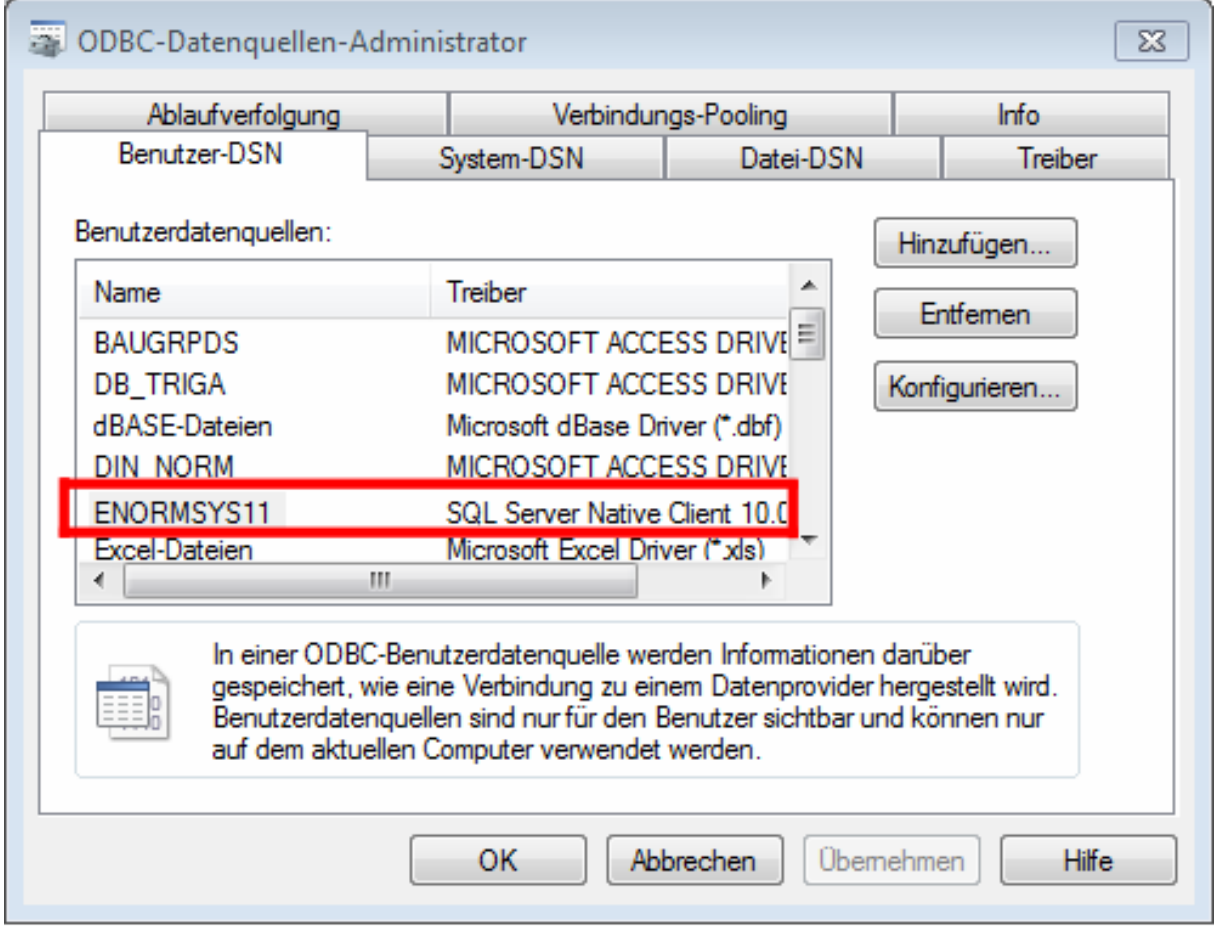

## **Damit ist die Installation von ib-normCAD v11 abgeschlossen.**